# TUYA *Használati útmutató*

*1. A készülék alapfunkciói*

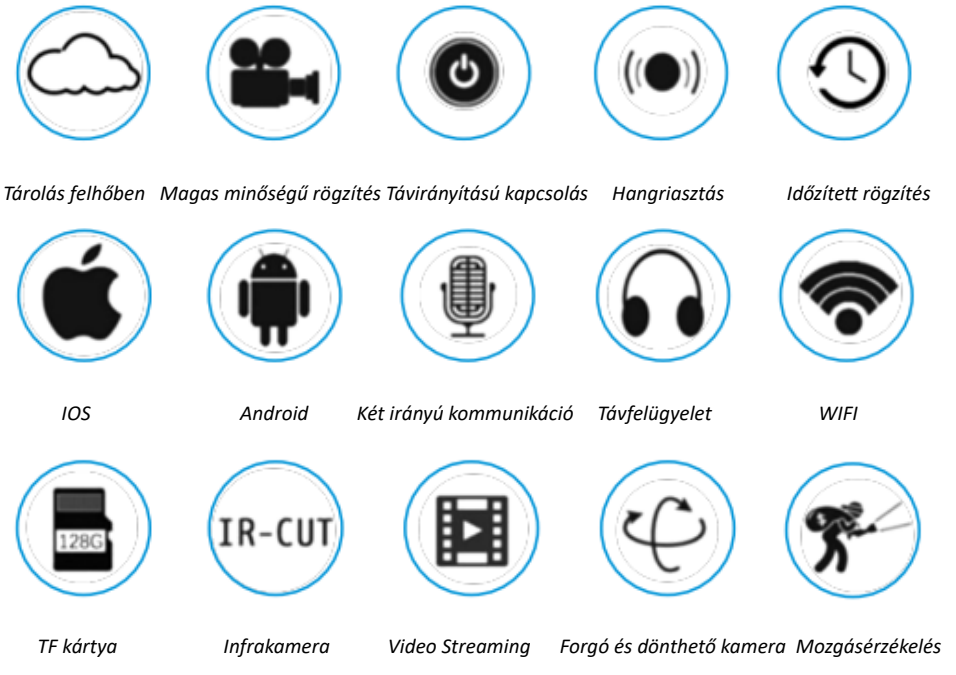

# *2. Töltse le az applikációt*

Töltse le a "Tuya" alkalmazást az App Store/App Marketről, vagy olvassa be az alábbi QR*kódot a letöltéshez.* 

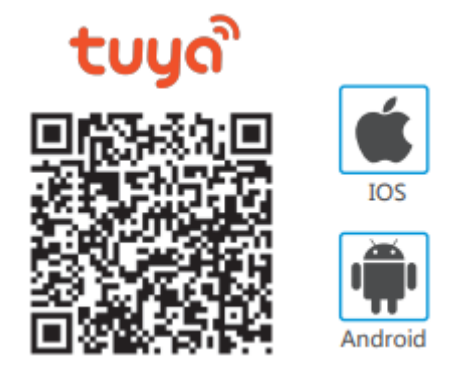

*3. Regisztráció / Bejelentkezés már meglévő fiókkal*

# *3.1. Regisztráció*

*Ha még nincs App-fiókja, regisztrálhat egy fiókot, vagy bejelentkezhet SMS ellenőrző kóddal. Kérjük, olvasson tovább a regisztrációs folyamat leírásához. Kattintson az "Új fiók létrehozása" gombra, lépjen be a Tuya App Adatvédelmi szabályzat oldalára, majd fogadja el azt. Ezután lépjen be a regisztrációs oldalra a mobilszám vagy e-mail cím megadásával.*

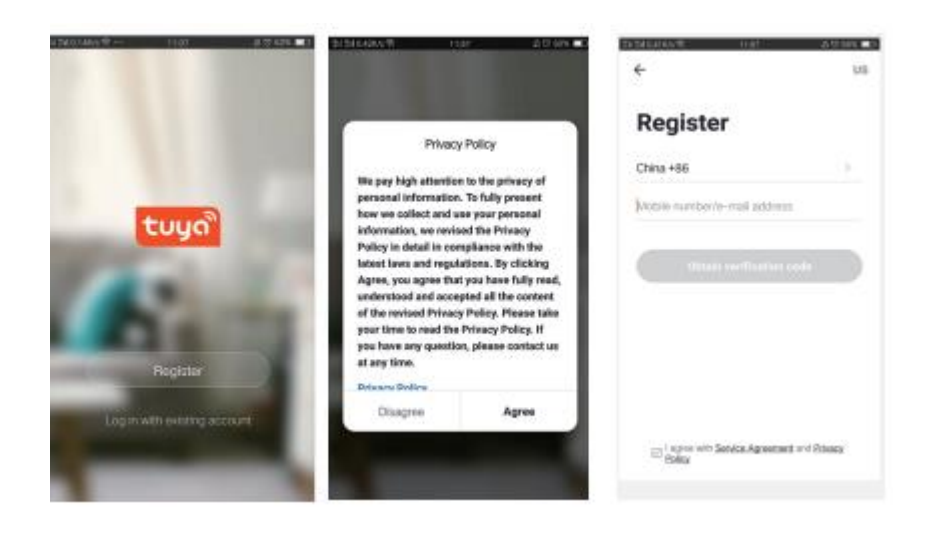

# *3.2. Belépés már meglévő fiókkal*

*Ha már van regisztrált fiókja, akkor az előző lépés kihagyható. Kattintson a "Bejelentkezés meglévő fiókkal" gombra, lépjen be a bejelentkezési oldalra. (1) A rendszer automatikusan kiválasztja az aktuális országot/régiót, vagy megteheti manuálisan is, válassza ki az országot/régiót.*

*(2) Adja meg regisztrált mobilszámát vagy e-mail címét, adja meg jelszavát a bejelentkezéshez.*

*Jelentkezzen be közösségi média fiókjával.*

*Ha telefonján telepítve van a WeChat App vagy a QQ App, kattintson a WeChat/QQ ikonra, és jelentkezzen be a közösségi média fiókjával. Az engedélyezési oldal elérése után jelentkezzen be a rendszerbe.*

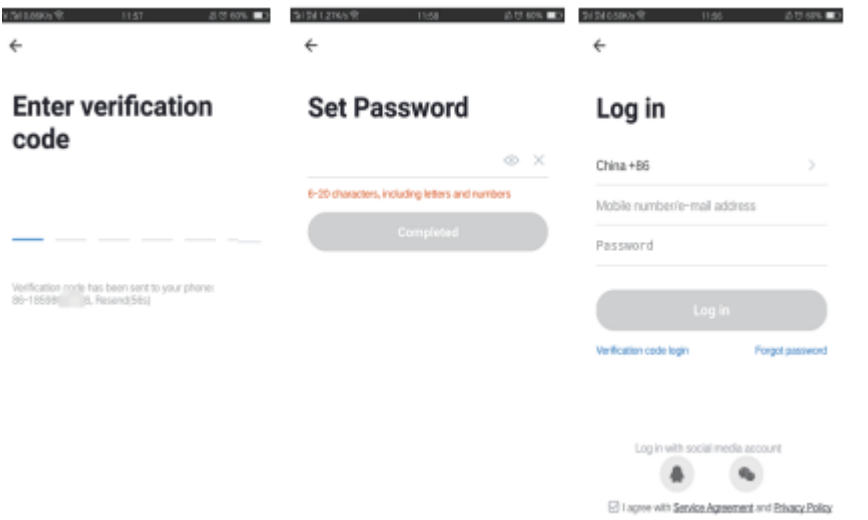

# *4. Eszköz hozzáadása*

# *A. Hálózat hozzáadása QR kóddal (Ajánlott!)*

*A termék csak a 2,4 GHz-es Wi-Fi hálózatot támogatja. Nem támogatja az 5 GHz-es Wi-Fi hálózatot. A Wi-Fi konfigurálása előtt állítsa be a router paramétereit. A Wi-Fi jelszó nem tartalmazhat speciális karaktereket, pl. ~!@#\$%^&\*().*

*A Wi-Fi konfigurálásakor győződjön meg arról, hogy a router, a mobiltelefon és az eszköz a lehető legközelebb van egymáshoz, amely lehetővé teszi a készülék gyors konfigurálását.*

- *Az alkalmazás támogatja a QR-kódos hálózatpárosítást és a Wi-Fi-kapcsolatot. Az eszköz hozzáadásához különböző opciókat választhat. (0. ábra)*
- *Kapcsolja be a kamerát, amin a következő jelenik meg: "Wait for Y Fai config" (ha semmi nem jelenik meg, kattintson a "reset" gombra a gyári beállítások visszaállításához).*
- *Amikor a mobiltelefon csatlakozik a Wi-Fi-hez, kattintson az "Add device" gombra (1. ábra). Az alkalmazás kezdőlapján válassza a "Security & Sensor" ikont (2. ábra) → majd a "Smart Camera" lehetőséget, és kattintson a "Next Step" gombra (3. ábra).*
- *Írja be a Wi-Fi fiókot és a jelszót, majd kattintson a "Confirm" gombra (4. ábra).*

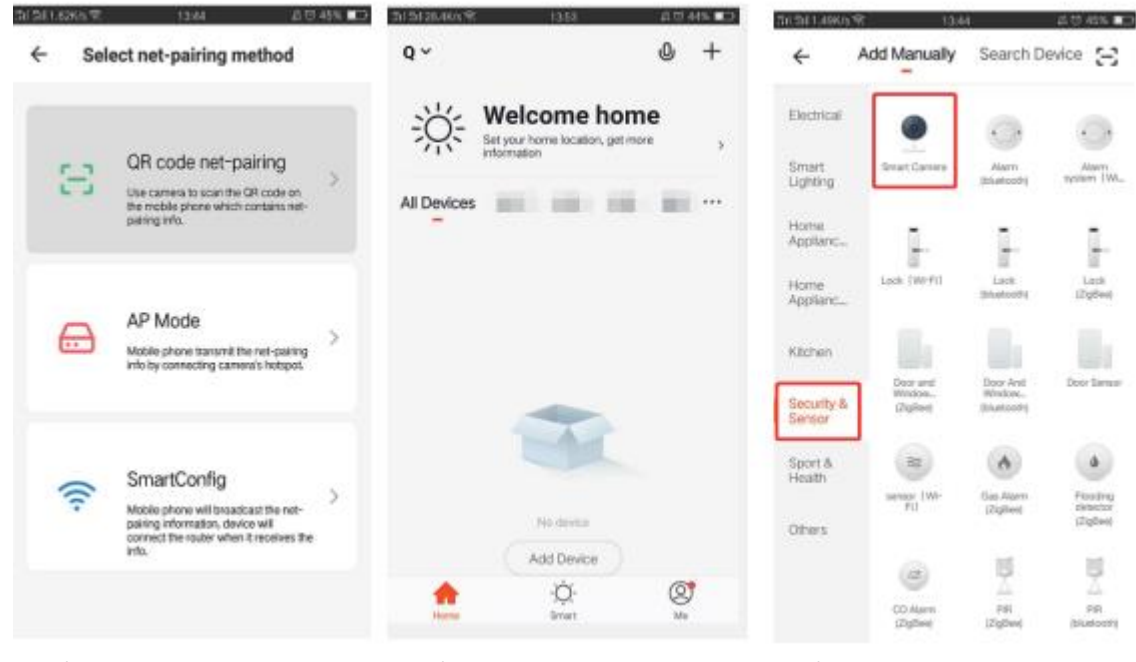

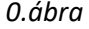

 *0.ábra 1. ábra 2. ábra*

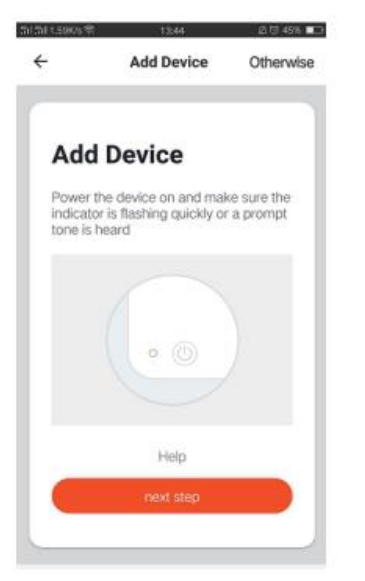

 *3. ábra 4. ábra*

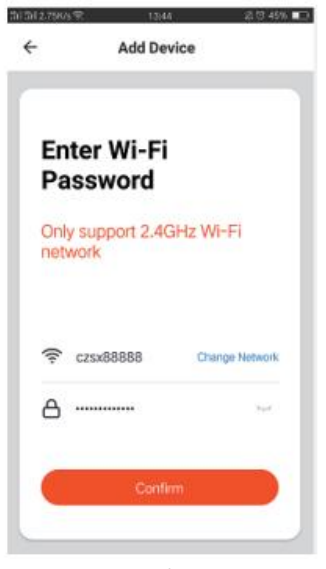

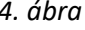

• *Tartsa a mobiltelefon képernyőjét a kamerához (5. ábra), a kettő között 15-20 cm-nek kell lennie. (6. ábra) Lehetőleg ne rázza a mobiltelefont szkennelés közben.*

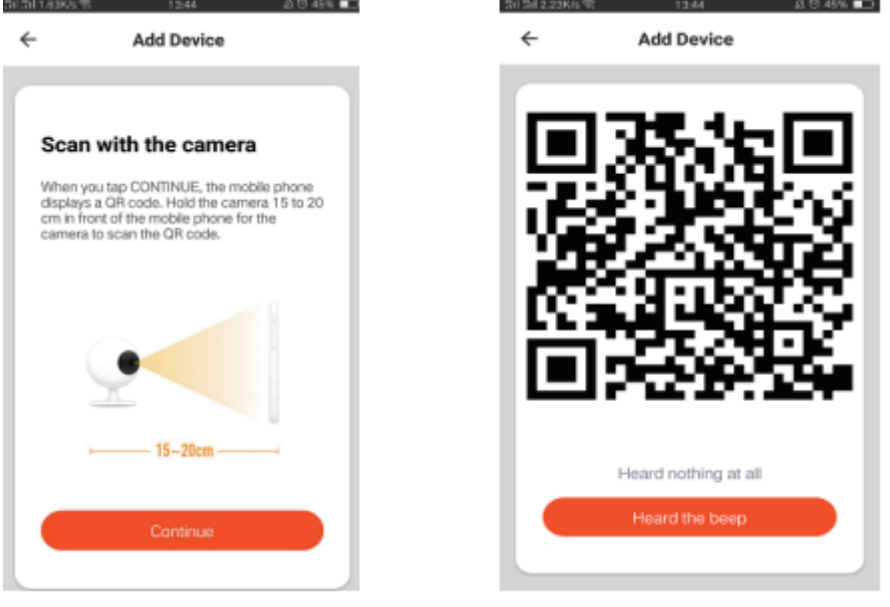

 *5. ábra 6. ábra*

- *Amikor hallja a "Connect Router" szöveget, kattintson az "Internet csatlakoztatása" gombra, és várja meg a csatlakozást (7. ábra).*
- *Az eszköz sikeres hozzáadása után (8. ábra) kiválaszthatja az eszköz nevét és a helyiséget.*

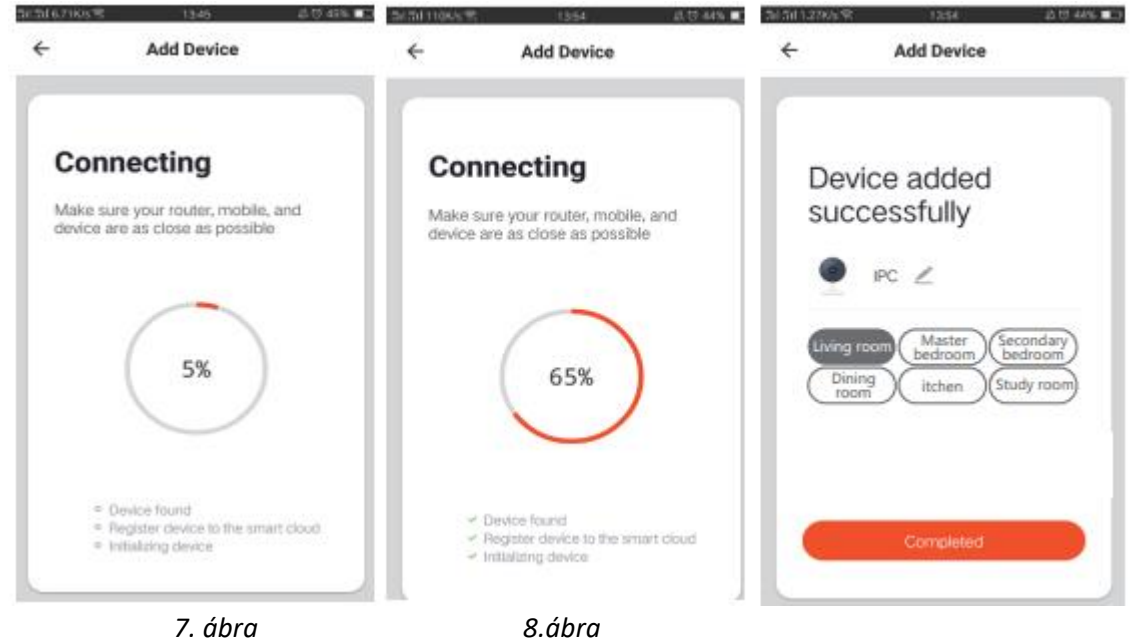

*B. WIFI Fast Connection Distribution Network is csatlakoztatható a fenti lépéseket követve, kihagyva az 5. és a 6. ábra lépéseit.*

# *5. Funkciók leírása*

# *Valós idejű előnézeti felület*

- *1. Beállítás és kezelés*
- *2. Wi-Fi jelerősség*
- *3. Hang kapcsoló*
- *4. SD/HD*
- *5. Teljes képernyő*
- *6. Képernyőfotó*
- *7. Hang chat*
- *8. Élő adás rögzítése*
- *9. Felvétel lejátszása*
- *10. PTZ vezérlés (A kamera tetszőlegesen forgatható. Mozgatható fel és le, bármely irányba beállítható, amelyet látni szeretne).*
- *11. Mozgásérzékelős riasztás (A nem megfelelő jelek intelligens kiszűrése. Nyugodtan dolgozhat, vagy játszhat gyermekével, a riasztási szint beállításával még pontosabb működést érhet el.)*

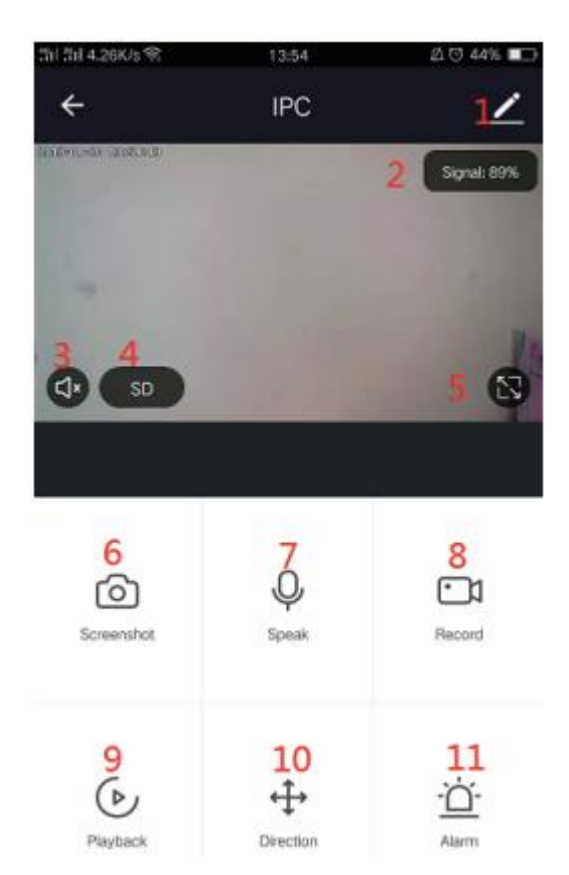

- *6. Kattintson a " " gombra a vezérlőoldal jobb felső sarkában a kezeléshez és a készülék beállításához.*
	- *Device name – módosíthatja az eszköz nevét és helyét;*
	- *Share device – megoszthatja ezt az eszközt másokkal, ehhez üsse be a kívánt telefonszámot; (Megjegyzés: a megadott mobiltelefonszámot regisztrálni kell Tuya App fiókban).*
	- *Device Information – meg tudja tekinteni: Eszközazonosító, Wi-Fi jelerősség, IP-cím, Mac cím, időzóna.*
	- *Echo – használni tudja az amazon alexa-t (10.ábra).*
	- *Motion Detection - beállíthatja a mozgásérzékelő bekapcsolását és a mozgásérzékelő riasztási érzékenységét.*
	- *Memory Card Settings – beállítási lehetőségek.*
	- *Value Added Service Purchase – videók felhő-tárolási szolgáltatása (opcionális).*
	- *Firmware Information - Támogatja az OTA Remote Upgrade rendszert (nem szakítja meg a kapcsolatot frissítés során).*

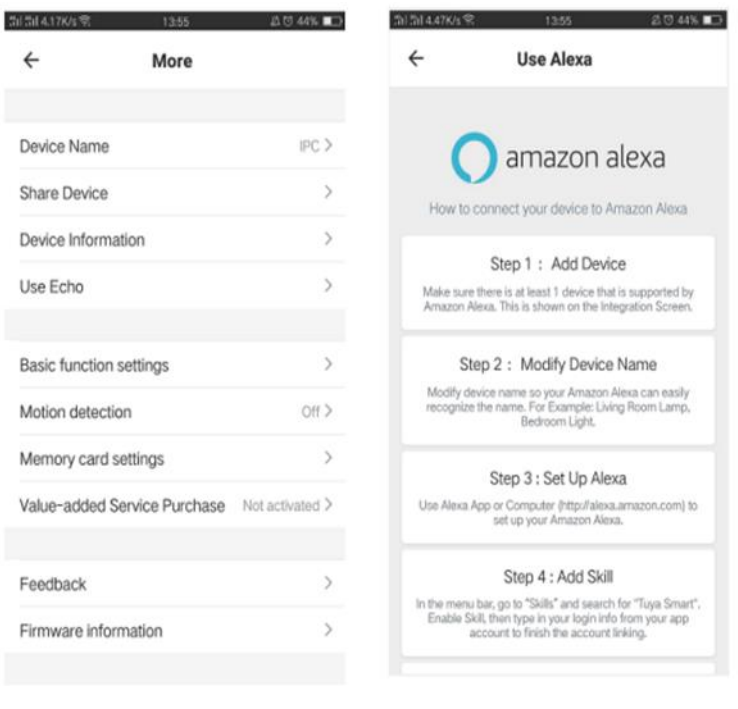

### *9. ábra 10. ábra*

- *7. További szolgáltatásokért kattintson a "Me" gombra az alkalmazás kezdőlapján*
	- *1. Hang szolgáltatás: kattintson a hangszóróra a csatlakozás leírásához.*
	- *2. Egyéb szolgáltatások*
		- *(1) IFTTT - Hogyan lehet az IFTTT-hez csatlakozni*
		- *(2) Értéknövelő szolgáltatások: Itt ellenőrizheti, milyen szolgáltatásokat vásárolt*
		- *(3) AI intelligens észlelés: itt láthatóak az intelligens kamera által jelentett képek;*
		- *(4) Videók felhőben való tárolása: a szolgáltatás megvásárlása után a készülék képes titkosítani és feltölteni a videofelvételek adatait a szerverre, és a felhasználó bármikor megtekintheti a rögzített videót az alkalmazásban;*
		- *(5) Mobiltelefonos értesítés: a szolgáltatás megvásárlása után a készülék képes automatikusan értesíteni a felhasználót mobiltelefonján keresztül. A készülék képes akár több mobiltelefonszámra is értesítést küldeni, ezáltal védve Önt és családját.*

*K: Nem sikerült hozzáadni az eszközt a hálózatpárosítás során?*

*V: Győződjön meg arról, hogy a mobiltelefon és az eszköz 2,4 GHz-es routerhez csatlakozik. Győződjön meg arról, hogy a helyes Wi-Fi jelszót adta meg.*

*K:* Továbbra sem sikerül hozzáadni az eszközt?

*V:* Ha nem sikerül az eszköz hozzáadása, javasoljuk, hogy indítsa újra az eszközt, vagy kapcsolja ki a készüléket, és próbálja újra.

*K:* Az eszköz nem működik.

*V:* Ellenőrizze a Wi-Fi jelet. A kamerát helyezze a router közelébe. Ha még mindig nem működik, indítsa újra, majd párosítsa újra.

*K:* Miért van az eszköz még mindig a listán az újraindítás után?

*V:* Az eszköz alap visszaállítása csak a kamera hálózati konfigurációját állítja vissza, nem módosítja a konfigurációt az alkalmazásban. A kamera törléséhez be kell jelentkeznie az alkalmazásba, és törölni kell a listáról.

*K:* Hogyan tudom másik routerhez csatlakoztatni a kamerát?

*V:* Először jelentkezzen be az alkalmazásba az eszköz törléséhez és visszaállításához, majd konfigurálja újra az eszközt az alkalmazáson keresztül.

*K:* Miért nem ismeri fel az eszköz az SD kártyát?

*V:* A készülék kikapcsolása után javasolt az SD kártya eltávolítása és visszahelyezése. Ellenőrizze, hogy az SD-kártya működőképes-e, és a formátuma FAT32. Az alkalmazás jelezheti, hogy "nem található az SD-kártya", instabil hálózat esetén.

*K:* A készülék online állapotban van, és riasztási eseményt jelez, de a mobiltelefonra nem jut el az információ.

*V:* Először ellenőrizze, hogy az alkalmazás engedélyezi-e az értesítést mobiltelefonja beállításaiban. Normál körülmények között, ha riasztást észlel, egy üzenet jelenik meg a telefonon. Az értesítési hangot Önnek kell beállítani a mobiltelefonján. Amennyiben valós idejű videót néz az alkalmazásban, nem kaphat riasztást, mivel a kamerát nézik. Az eszköz ezt úgy értelmezi, hogy nincs szükség riasztásra, mivel a kamerát nézik. A fejlett intelligens riasztási algoritmus miatt a riasztási üzenetek nem lesznek gyakoriak, de a kamera rögzít minden riasztási üzenetet és videót.

### *Vásárlás után*

- 1. Kérjük, tanulmányozza a terméket, a használati útmutató csak tájékoztató jellegű.
- 2. A termék folyamatosan frissül, akár előzetes értesítés nélkül, ezért kérjük mindig tájékozódjon a hivatalos honlapon.
- 3. A használati útmutató tartalmazza a termék alapvető funkcióinak leírását, kérjük, ellenőrizze ezeket a készüléken.
- 4. Ha bármilyen probléma adódik a kamera használata során, forduljon a forgalmazóhoz.
- 5. Mindent megtettünk azért, hogy a használati útmutató pontos és átfogó legyen. Ha mégis problémába ütközik, forduljon a gyártóhoz.
- 6. A használati utasításban foglaltak be nem tartásából eredő károkért a fogyasztó tartozik felelősséggel.

# **Ez a használati útmutató fogyasztási cikkekhez készült.**

#### **Termék garancia**

Jótállási idő: 1 év